## LIVE Access PRO – Mobile App User Experience - specific to LIVE Locks -

Compatible with:

Web Portal 2.5.1

iOS app 1.0.1

Android app 2.1.0

LIVE Lock FW 1.0.9

Printed: March 30, 2022

### Contents

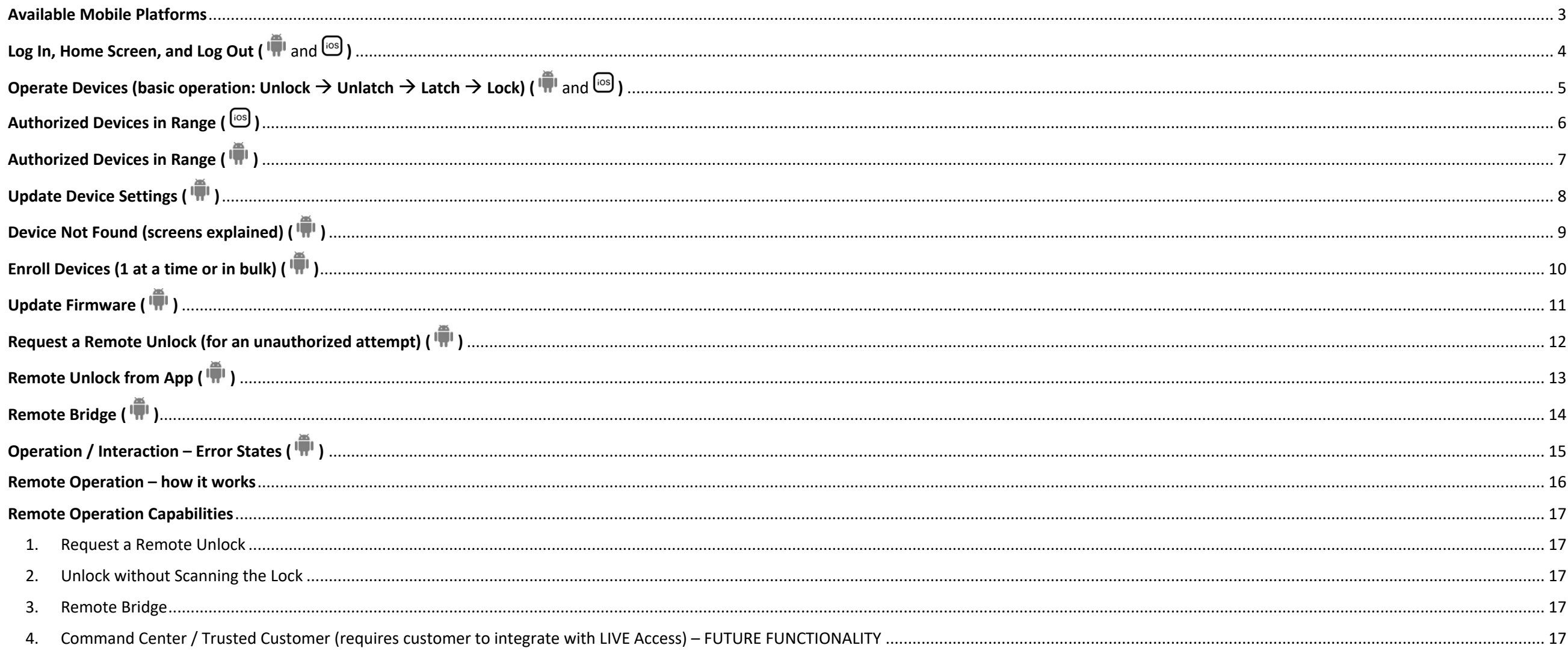

### Available Mobile Platforms

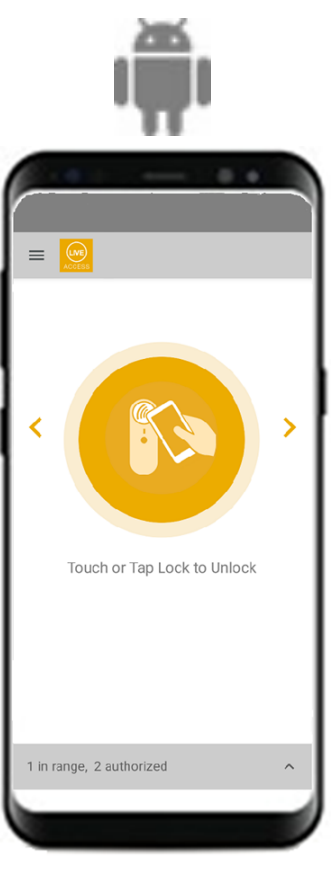

Android 10 and above (avoid low-cost devices)

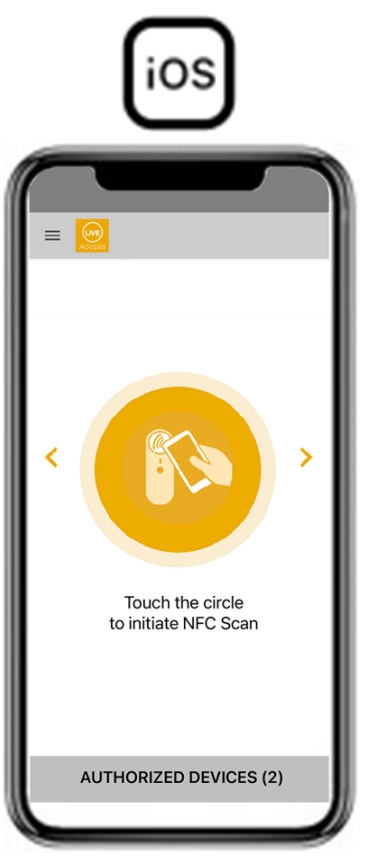

iOS 12 and above iPhone 8 and above

### **Login Select a Site NFC Scan (aka: Home Screen) 2D Barcode Scan Logout Logout Confirm Logout**  $\equiv$   $\frac{1}{2}$  $\equiv$   $\overline{\phantom{0}}$  $\equiv$   $\frac{1}{2}$ Select a Site ASSOCIATE ONE Site: STORE 48 Customer ID Q SEARCH **i** About Passcode  $\overline{\mathbf{B}}$  Logout STORE 14  $\rightarrow$ ゝ Logout LOGIN Are you sure you want to Logout? **CANCEL CONFIRM** InVue LIVE Access version 2.0.0 Tap Lock with Smart Device Aim Camera at the QR code to Tap Lock with Smart Device **Tap Lock with Smart Device** to Unlock Unlock to Unlock to Unlock **CANCEL** 1 in range, 2 authorized 1 in range, 2 authorized 1 in range, 2 authorized in range, 2 authorized *Customer ID* is unique to the This screen is presented only if Use the smart-device's NFC Use the smart-device's Camera or User can log out manually by environment/customer; this will the User has access to more than scanner (if available). Laser scanner (if available). selecting the option from the be provided by InVue. one Site. menu. To switch Sites, User has to log User is automatically logged out *Passcode* is same as the user's PIN which is used to check out a out and back in. after 30 minutes of inactivity.OneKEY; this will be provided by the system admin.

### Log In, Home Screen, and Log Out ( $\overline{w}$  and  $\overline{w}$ )

### Operate Devices (basic operation: Unlock  $\rightarrow$  Unlatch  $\rightarrow$  Latch  $\rightarrow$  Lock) ( $\overline{w}$  and  $\overline{w}$ )

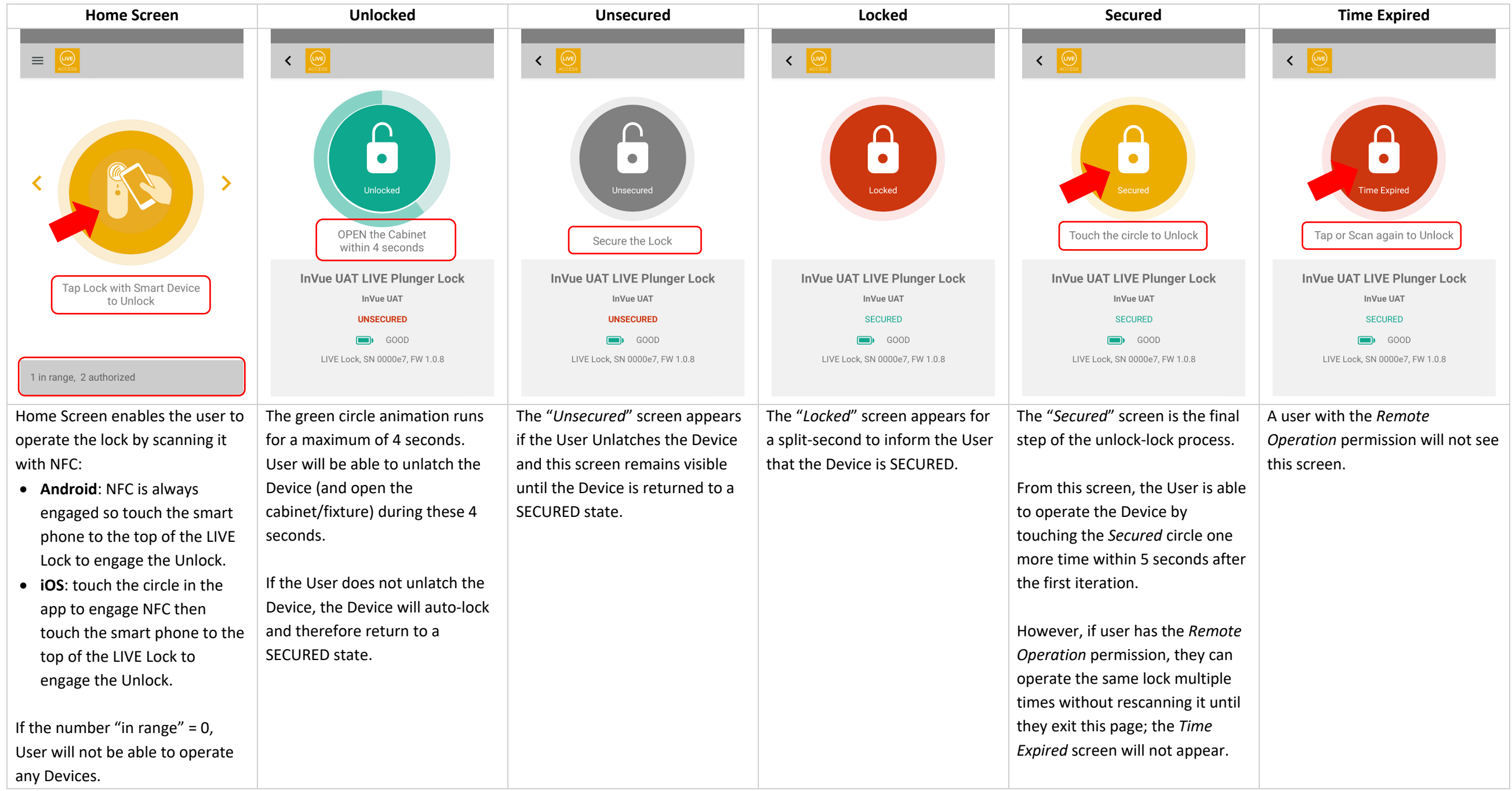

## Authorized Devices in Range ( $\textcircled{\tiny{13}}$ )

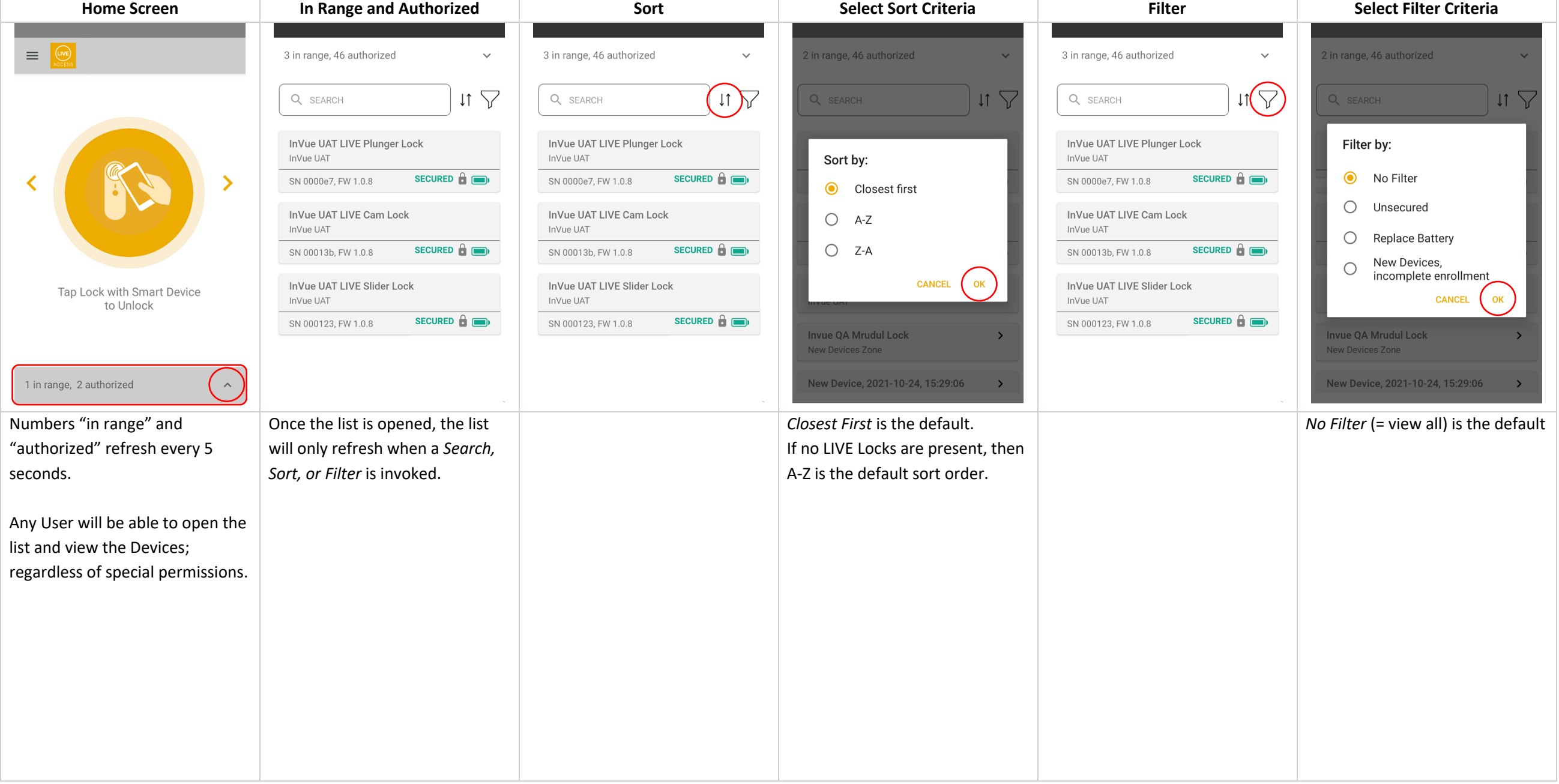

### Authorized Devices in Range ( $\overline{\mathbf{w}}$ )

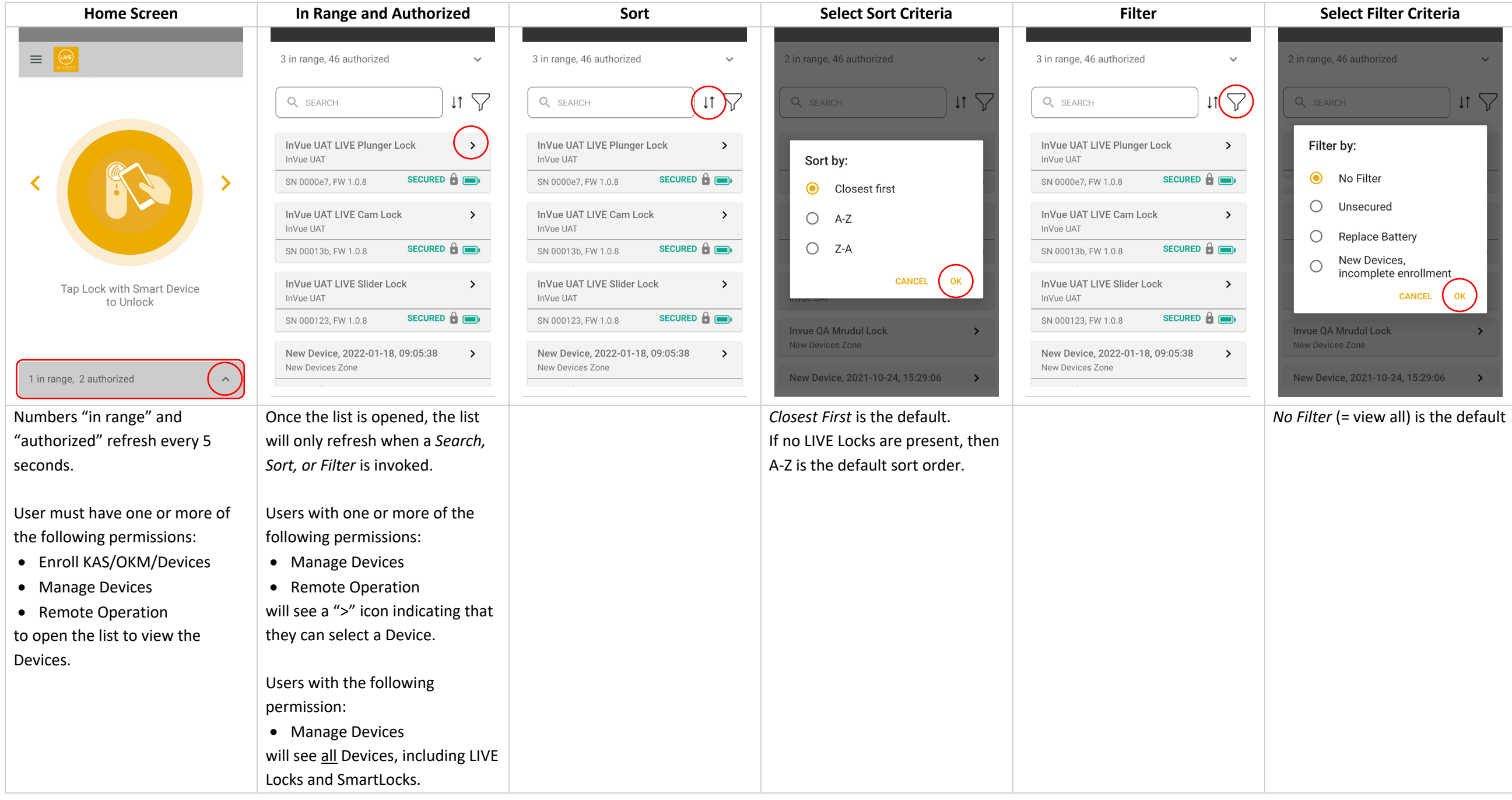

Update Device Settings ( $\overline{\mathbf{w}}$ )

### **inVue**

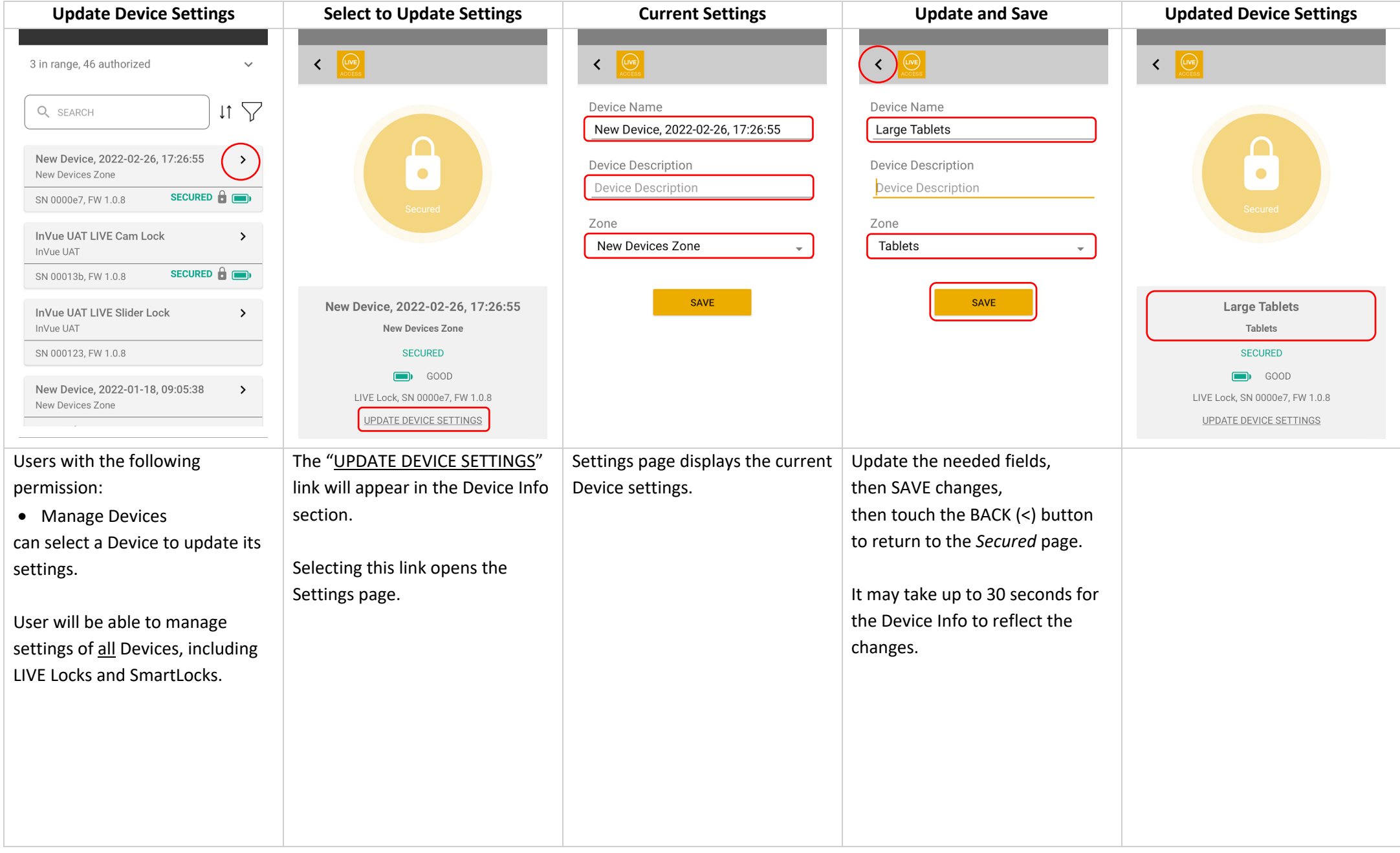

### **Device Not Found Previously Enrolled, diff Env New and all others Device in Another Site**  $\left| \left( \begin{array}{c} 1 \\ 1 \end{array} \right) \right|$  $\left\langle \right\rangle$  $\left| \left| \left| \right| \right| \right|$ The Enrollment If the Device is not process is the same enrolled in the  $\boldsymbol{\gamma}$  $\boldsymbol{\gamma}$  $\boldsymbol{\gamma}$ whether enrolling 1 User's environment, Device Not Found **Device Not Found Device Not Found** Not Accessible Device at a time or they will be multiple (in bulk). This Device is not Enrolled Consult your system admin This Device is in Site Touch the circle presented with the to Enroll Device in this Site to Enroll this Device Store 418 0000051a0000013b 0000051a0000013b 0000051a0000013b **InVue UAT LIVE Plunger Lock** "*Device Not Found*" InVue UAT See the *Enroll Devices* **SECURED SECURED SECURED SECURED** screen.  $\Box$  GOOD  $\Box$  GOOD  $\Box$  GOOD workflow for details.  $\blacksquare$  GOOD LIVE Lock, SN 0000e7, FW 1.0.8 A User does not have the A non-SuperAdmin User who has A User who has the permission Message seen when the Device is the permission: Enrolled in another Site of the permission: • Enroll KAS/OKM/Devices • Enroll KAS/OKM/Devices • Enroll KAS/OKM/Devices User's Environment. and will see the "*This Device is not*  • the Device is New (from and *Enrolled*" message. To Enroll the Device in the User's • the Device has FW version factory, in box) or has been reset to Factory Defaults\* current Site, delete the Device 1.0.9 or higher (from the Web Portal) then they will see the "*Touch the circle*  and rescan it.• was previously Enrolled in *to Enroll this Device*" message. another Environment. This User can proceed to Enroll they will see the "*Consult your*  the Device. *system admin to Enroll Device in this Site*" message. \* only InVue can reset a lock to Factory Default. A **SuperAdmin** will not see this message; they will be able to Enroll this Device.

### Device Not Found (screens explained) ( $\overline{\mathbf{w}}$ )

 $InWrite$ 

### **Home Screen Start Enrollment Enrolling Each Device If already Enrolled in diff Site If already Enrolled in diff Env Summary**  $\equiv$ **Enroll Devices Enroll Devices Enroll Devices Enroll Devices Enroll Devices** ASSOCIATE ONE Site: STORE 48 Site: Store 48 Site: Store 48 Site: Store 48 Site: Store 48 Site: Store 48 급 Enroll Devices Enrolling Device 1 of 3 Enrolling Device 3 of 3 Enrolling Device 3 of 3 Update Firmware **Enroll 3 Devices** New Device, SN 00013b cam 54 New Device, SN 00013b discovered, within range (i) About ⋗ 0 enrolled  $\overline{\mathbf{B}}$  Logout 3 existing or skipped Enrolled in Site: Store 54 **Enrolled in another Environment** 0 failed **Skip Enrollment Enroll Here Skip Enrollment Enroll Here START RUN AGAIN** Apply to all remaining Devices  $\Box$ Apply to all remaining Devices  $\Box$ Tap Lock with Smart Device to Unlock **EXIT EXIT EXIT EXIT EXIT** 1 in range, 2 authorized 2 in range, 262 authorized in range, 262 authorized in range, 263 authorized  $\widehat{\phantom{m}}$ Users with the following Confirm the correct Site is Enrollment process takes  $1 - 5$ If a Device is already Enrolled in a If a Device has: Summary page detailing the selected for Enrolling. seconds per Device so it is normal different Site of the User's number of Devices processed. permission: • FW version 1.0.9 or higher • Enroll KAS/OKM/Devices for the human eye to not catch enterprise, User is prompted to and will see the "*Enroll Devices*" System shows the number of the enrollment of each Device. specify if the Device should be • was previously Enrolled in Enrollment can be RUN AGAIN; Devices discovered within the Enrolled in the currently selected thus avoiding the need to EXIT menu item. another Environment. range of the smart phone. This is If the process takes beyond 60 Site. If chosen to "*Enroll Here*", the User is prompted to specify if and restart.the maximum number of Devices seconds for a lock, that may the Device will be removed from the Device should be Enrolled in Selecting the menu item opens the "*Start Enrollment*" page. which will be processed. indicate an underlying issue the "other" Site and Enrolled in their Environment. If chosen to related to communication this Site. "*Enroll Here*", the Device will be Start the Enrollment process by between the Device and the app. All Devices that are discovered added to the user's Environment. selecting "START". and within range will be In this case, try to run Enrollment Select "*Apply to all remaining*  processed. again (exit and restart). If the *Devices*" to not be prompted **IMPORTANT**: The Device will not issue persists, note the Serial again for a similar case with be removed from the "other" Number of the Device where it remaining Devices. Environment. hangs then contact support.

### Enroll Devices (1 at a time or in bulk)  $(\hat{\mathbf{w}})$

### Update Firmware ( $\frac{1}{10}$ )

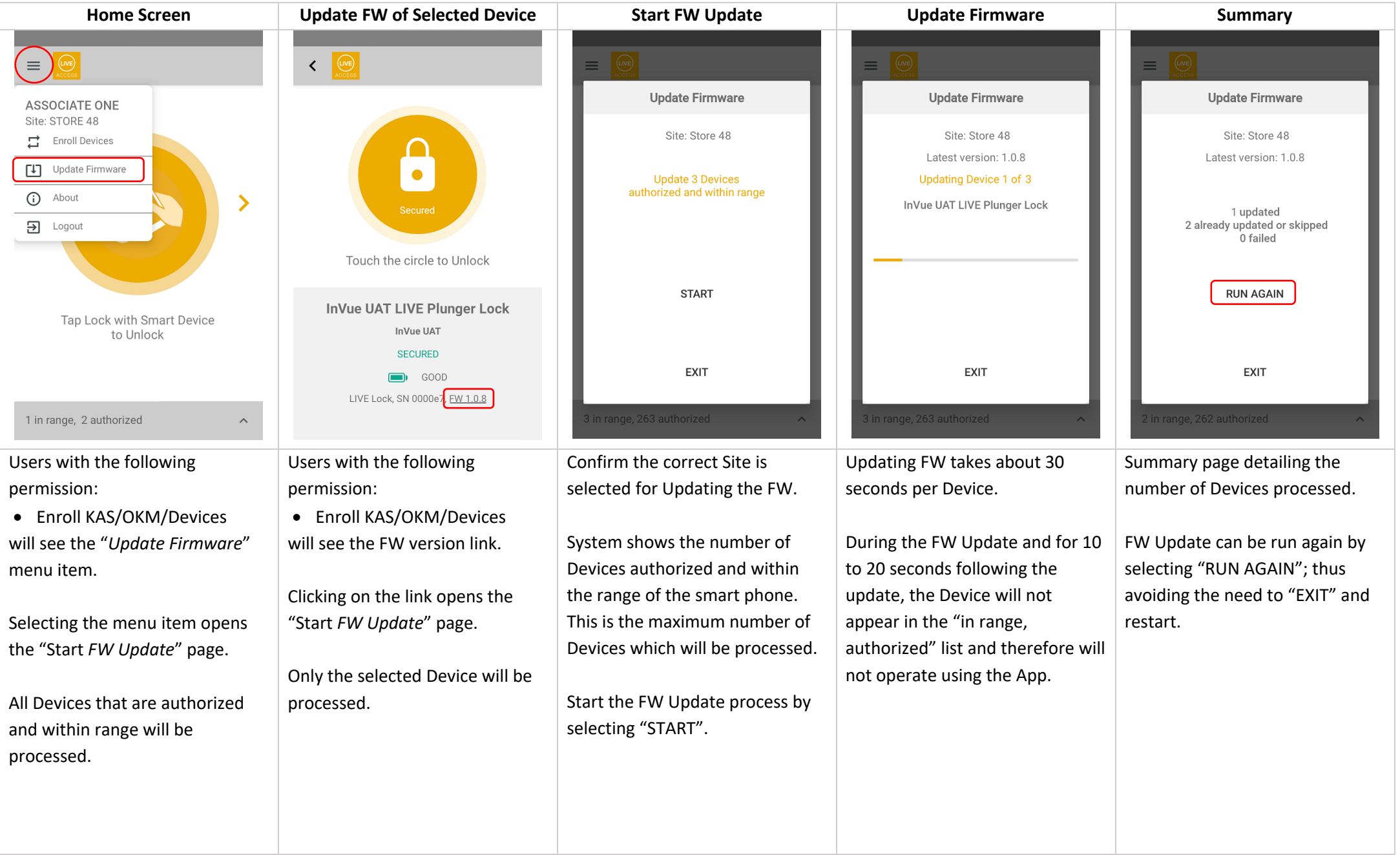

### Request a Remote Unlock (for an unauthorized attempt) ( $\overline{\ddot{\mathbb{H}}}$ )

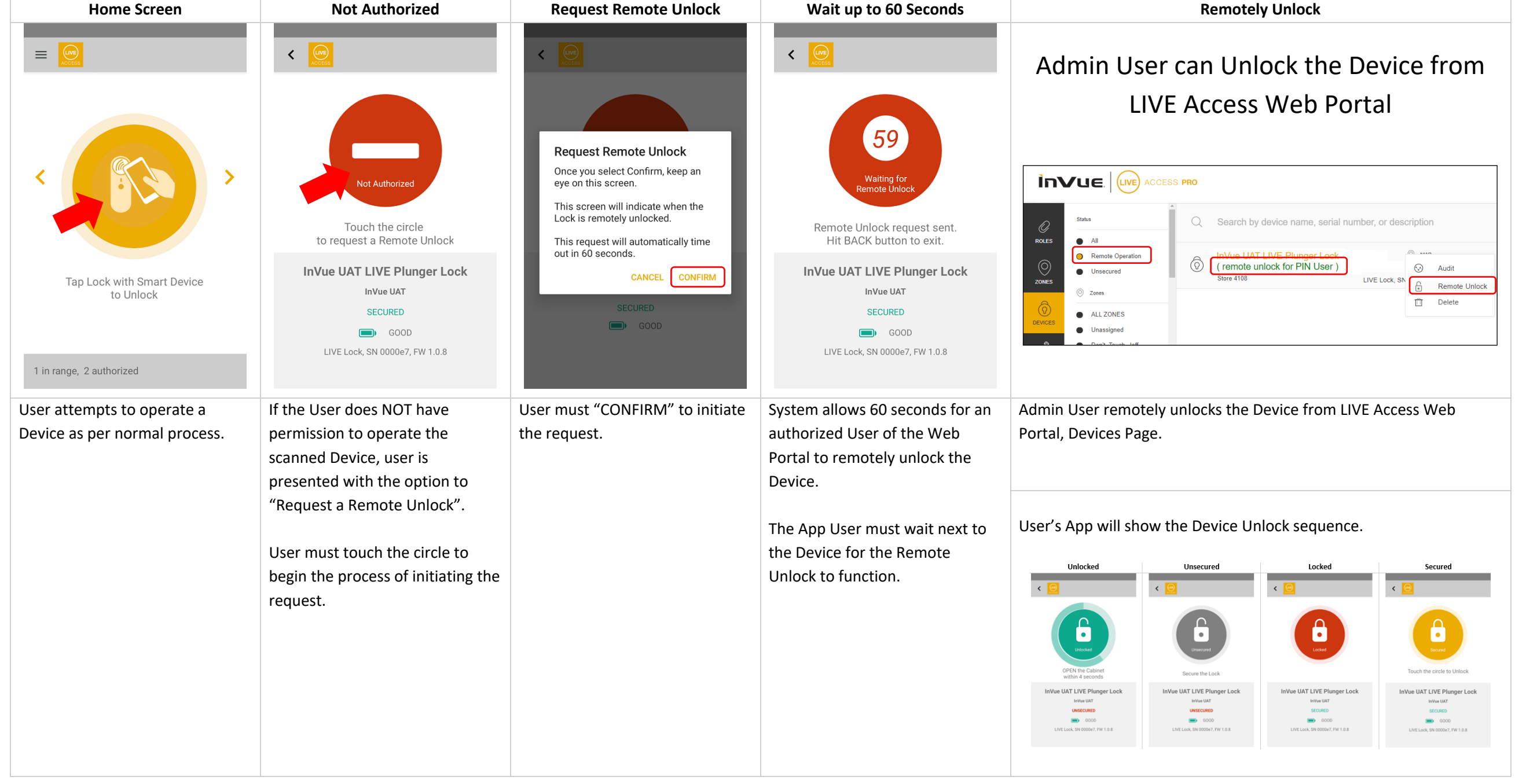

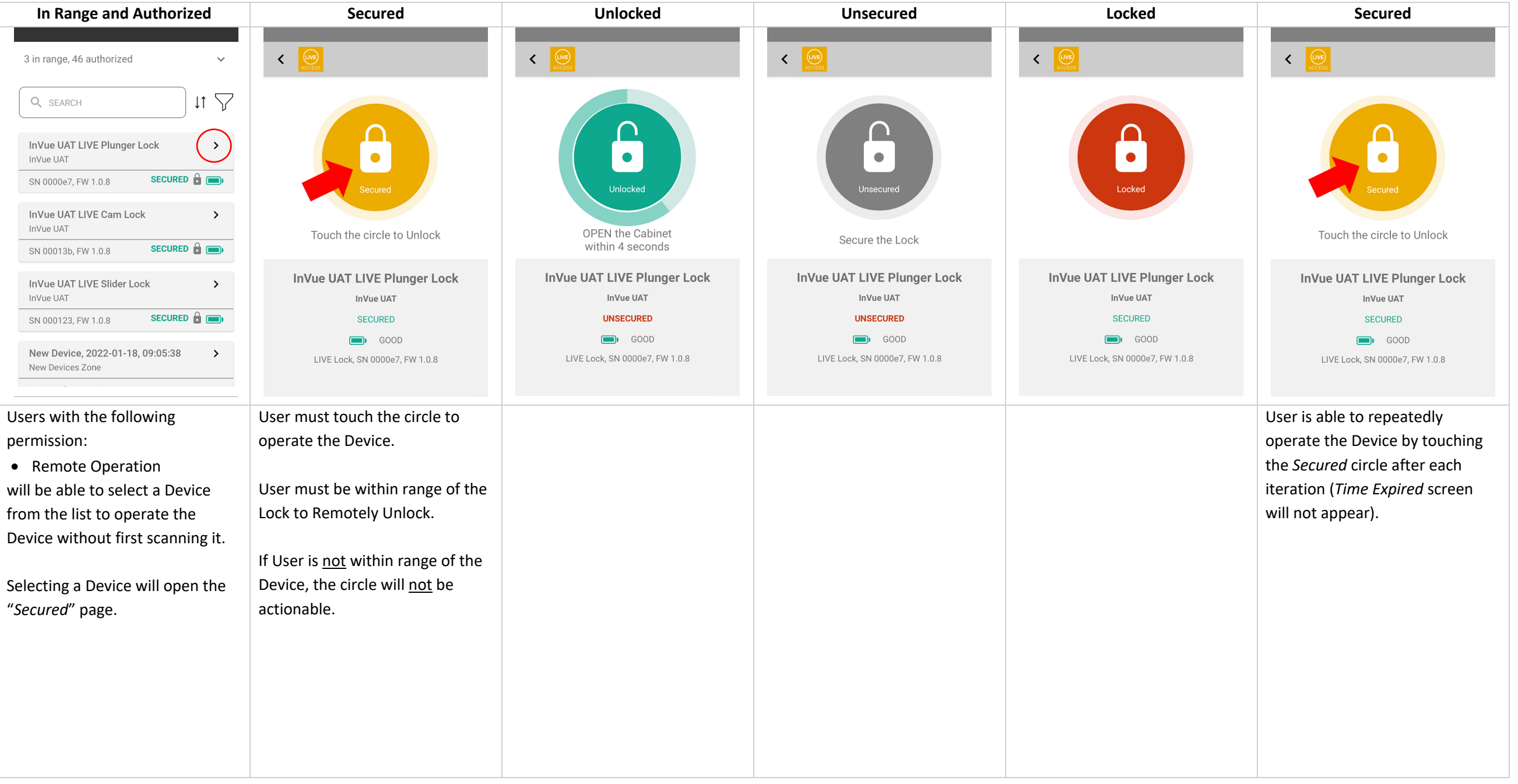

### Remote Unlock from App (  $\ddot$

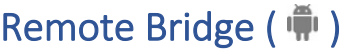

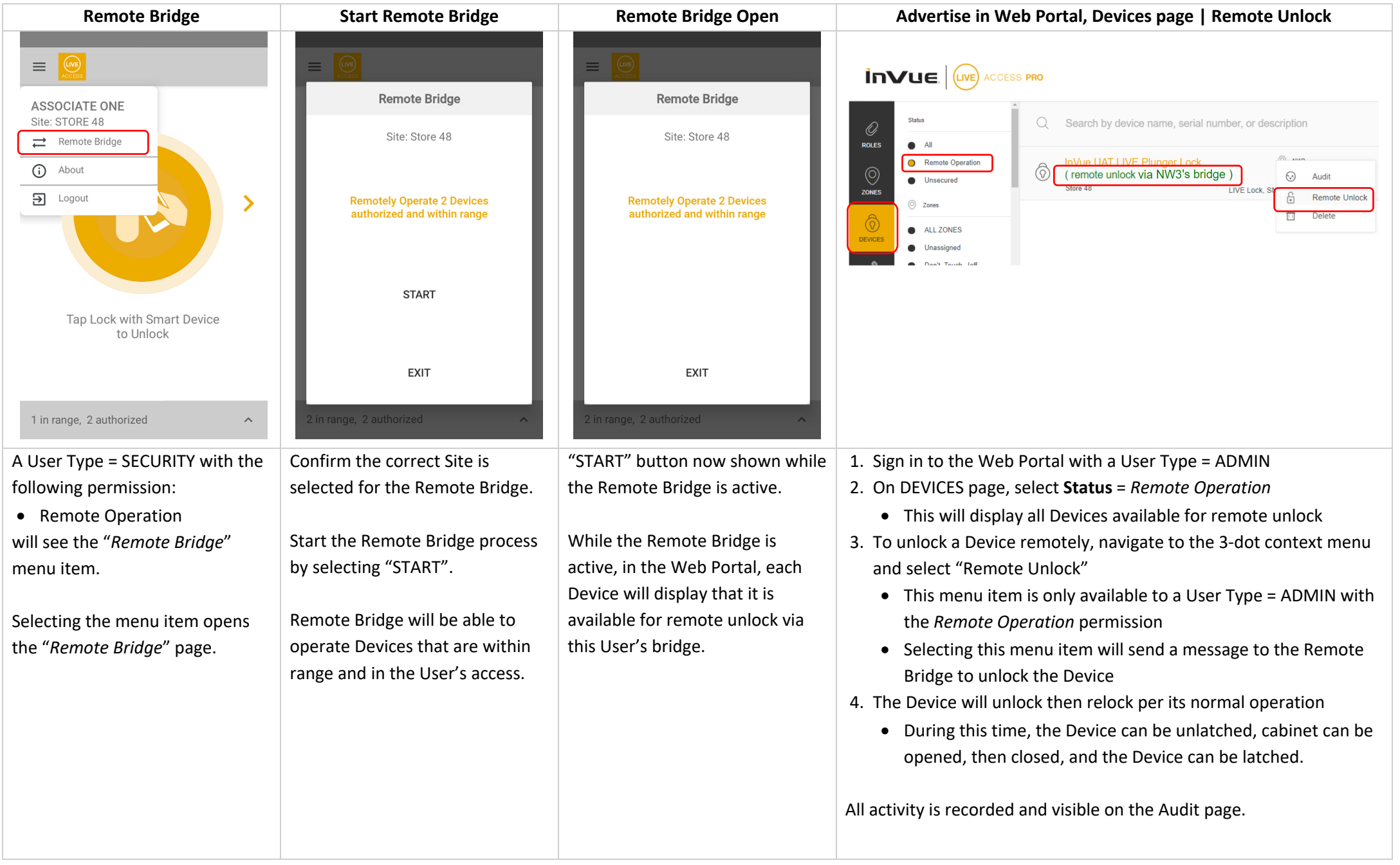

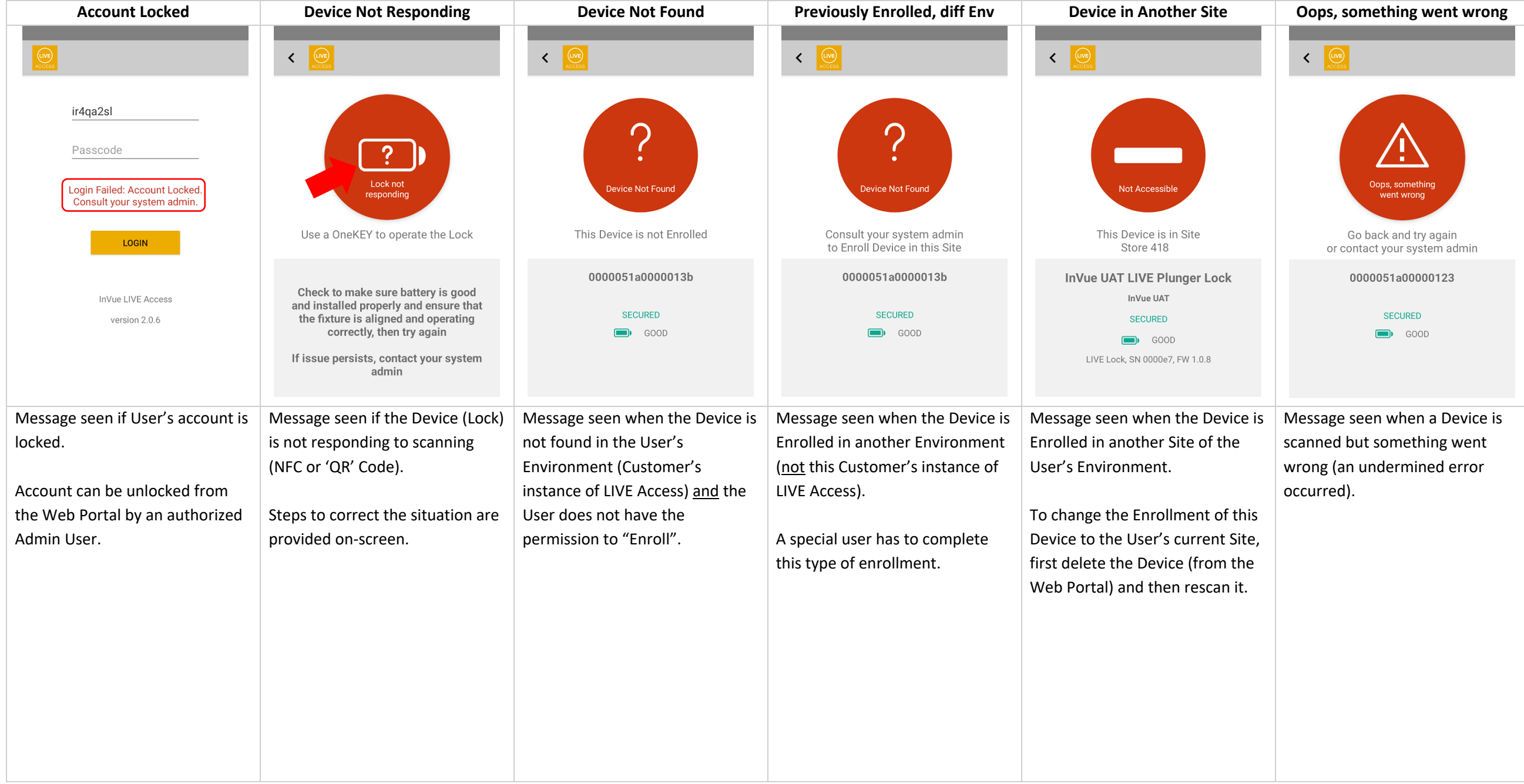

### Operation / Interaction – Error States (  $\overline{\mathbf{w}}$ )

### Remote Operation – how it works

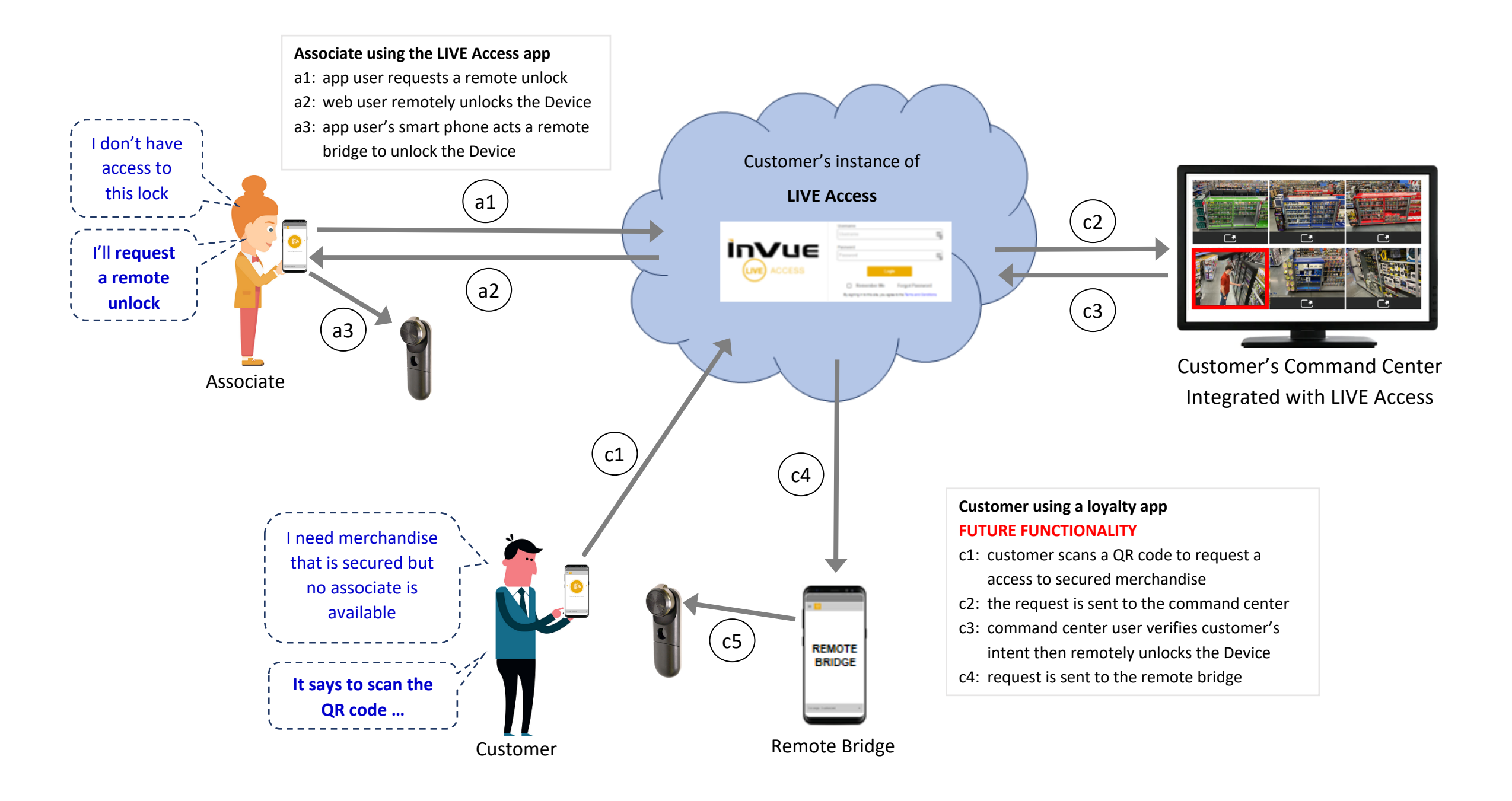

InVIIE

### Remote Operation Capabilities

### 1. Request a Remote Unlock

- Intended for any user who does not have access to a Device (represented by path  $a1 a3$ ).
- Example: user needs to service a customer but does not have access to the cabinet. Instead of giving this user access to the Device, another authorized**\*** user can unlock the Device using the LIVE Access Web Portal.

### 2. Unlock without Scanning the Lock

- Intended to allow an authorized**\*** user of the App to unlock a Device from a distance but within Bluetooth proximity, without scanning the Device (represented by path  $a1 - a3$ )
- Example: user can open a door equipped with the *LIVE Access Reader* as they approach the door

### 3. Remote Bridge

- Intended to allow an authorized**\*** SECURITY user to establish a remote bridge in proximity of authorized Devices so that another authorized**\*** user can unlock a Device from anywhere in the enterprise using the LIVE Access Web Portal (represented by path c4 – c5)
- 4. Command Center / Trusted Customer (requires customer to integrate with LIVE Access) FUTURE FUNCTIONALITY
	- Intended to allow a known customer to request access to secured merchandize using their brand-loyalty app; request is then satisfied by an authorized user**\*** in the Customer's Command Center (represented by path c1 – c5)
	- Requires a Remote Bridge to be active in Bluetooth proximity of the Device which the customer intends to have unlocked
- **\*** Requires the "Remote Operation" permission, granted per User account. User's ability to operate a Device is limited to the Devices which each User has access. All activity is recorded for Audit and management reporting.